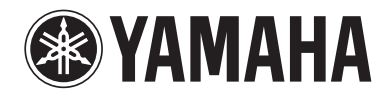

# **Aanvulling voor webbediening**

# **Het toestel bedienen vanuit een webbrowser (webbediening)**

U kunt het toestel bedienen met het webbedieningsscherm dat wordt weergegeven in een webbrowser.

# Webbrowser

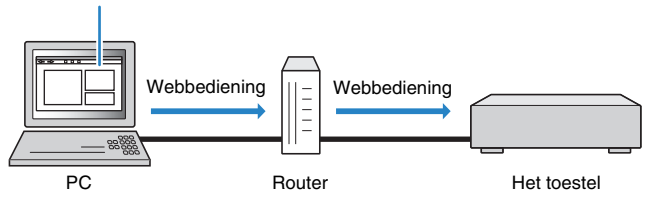

# ц

- Om deze functie te gebruiken, moeten het toestel en uw pc op de juiste zijn aangesloten op het netwerk.
- Sommige beveiligings die op uw pc is geïnstalleerd kan toegang tot het toestel tot uw pc blokkeren. In deze gevallen dient u de beveiligingssoftware op de juiste wijze te configureren.
- Als u het webbedieningsscherm wilt weergeven of het toestel wilt inschakelen vanuit de webbediening terwijl het toestel in de stand-bymodus staat, stelt u "Network Standby" [\(p. 3\)](#page-2-0) in op "On".
- We raden u aan om een van de volgende webbrowsers te gebruiken.
- Internet Explorer 8.x, 9.x of 10.x
- Safari 6.x

# **1 Start de webbrowser.**

# **2 Geef het IP-adres van het toestel op in de adresbalk van de webbrowser.**

## (Voorbeeld)

a<sup>€</sup> http://192.168.1.21/

# 器

- U kunt het IP-adres van het toestel nagaan in "Network" in het menu "Information".
- U kunt het IP-adres van het toestel als favoriet toevoegen in de browser of een snelkoppeling maken [\(p. 3](#page-2-1)) om later het webbedieningsscherm snel te kunnen openen.

## **Opmerking**

- Als u geen gebruikmaakt van een DHCP-server, is het mogelijk dat het IP-adres van het toestel verandert telkens als het toestel wordt ingeschakeld.
- Als u het MAC-adresfilter hebt ingeschakeld, moet u het MAC-adres van uw pc opgeven om de pc toegang te geven tot het toestel. Raadpleeg de bedieningsinstructies van uw pc voor informatie over hoe u het MAC-adres van uw pc kunt controleren.
- Als u Windows 8 gebruikt, raden wij u aan Internet Explorer op de volgende manier te starten.
- Selecteer "Bureaublad" in het Startscherm en klik op het pictogram Internet Explorer linksonder in het scherm.
- Met de app "AV CONTROLLER" voor smartphones/tablets kunt u het toestel bedienen vanaf een iPhone, iPad, iPod Touch of vanaf Android-apparaten. Ga naar de website van Yamaha voor meer informatie.

• Welke onderdelen beschikbaar zijn in het webbedieningsscherm is afhankelijk van het model.

# ■ **Scherm voor bovenste menu**

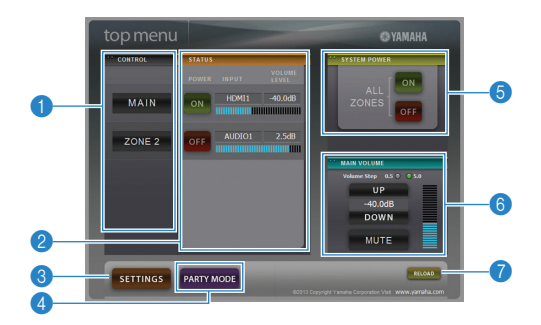

# **n** CONTROL

Gaat naar het bedieningsscherm voor de geselecteerde zone.

# 2 **STATUS**

Zet elke zone aan/uit of geeft de signaalbron en het ingestelde volumeniveau voor elke zone weer.

# **8 SETTINGS**

Gaat naar het instellingenscherm.

# 4 **PARTY MODE**

(Niet op alle modellen beschikbaar) Hiermee zet u de partymodus aan/uit.

# **6 SYSTEM POWER**

Zet alle zones aan/uit.

# **6 MAIN VOLUME**

Past het volumeniveau aan of dempt de audioweergave voor de hoofdzone. U kunt ook de stappen voor de volumeregeling selecteren.

# 7 **RELOAD**

Slaat de huidige status van het toestel opnieuw op.

# п

• Het aantal beschikbare zones varieert afhankelijk van het model.

# ■ **Bedieningsscherm**

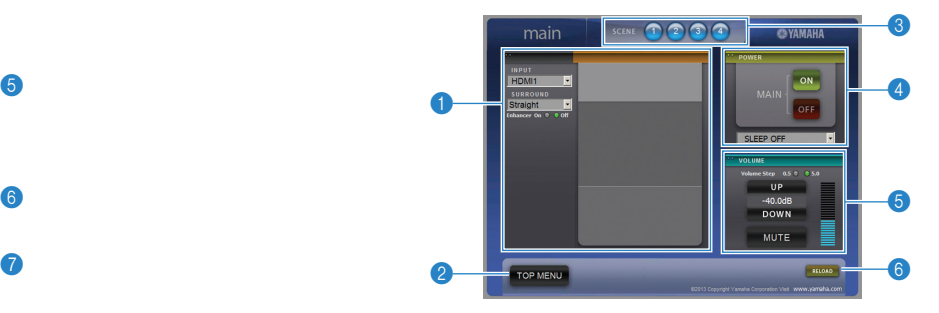

# **1 PLAY INFO**

Selecteert een signaalbron of bedient het afspelen voor de geselecteerde zone.

# **2 TOP MENU**

Gaat naar het scherm voor het bovenste menu.

# 3 **SCENE**

Selecteert een scène voor de geselecteerde zone (alleen voor de hoofdzone op bepaalde modellen).

# 4 **POWER**

Zet de geselecteerde zone aan/uit.

## 5 **VOLUME**

Past het volumeniveau aan of dempt de audioweergave voor de geselecteerde zone. U kunt ook de stappen voor de volumeregeling selecteren.

# 6 **RELOAD**

Slaat de huidige status van het toestel opnieuw op.

# ч

• Volumeaanpassing voor meerdere zones is niet beschikbaar wanneer er een externe versterker wordt gebruikt.

# ■ **Instellingenscherm**

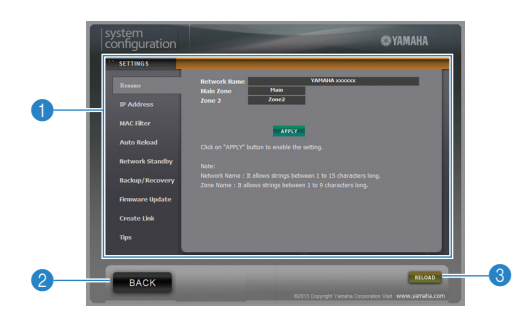

## 1 **Rename**

Bewerkt de netwerknaam (de naam voor het toestel in het netwerk) of de naam van elke zone. Klik op "APPLY" om de wijzigingen toe te passen op het toestel.

## **IP Address**

Configureert de netwerkparameters (zoals IP-adres). Klik op "APPLY" om de wijzigingen toe te passen op het toestel.

# **MAC Filter**

Stelt het MAC-adresfilter in om te verhinderen dat andere netwerkapparaten toegang krijgen tot het toestel. Klik op "APPLY" om de wijzigingen toe te passen op het toestel.

# **Auto Reload**

Schakelt automatisch opnieuw laden in/uit. Als "Auto Reload" "On" is (ingeschakeld), wordt de status van het toestel in het webbedieningsscherm elke 5 seconden opnieuw geladen.

### <span id="page-2-0"></span>**Network Standby**

Schakelt de rechte decodeerstand in/uit.

### **Backup/Recovery**

Maakt een back-up van de instellingen van dit toestel op de pc of herstelt de instellingen van de back-up.

### **Firmware Update**

Werkt de firmware van het toestel bij met de firmware die u op de pc hebt gedownload. Volg de instructies op het scherm om de firmware-update te starten.

### <span id="page-2-1"></span>**Create Link**

Maakt een snelkoppeling naar het gewenste bedieningsscherm.

# **Tips**

Geeft tips weer voor het gebruik van de webbediening.

## 2 **BACK**

Gaat naar het scherm voor het bovenste menu.

# 3 **RELOAD**

Slaat de huidige status van het toestel opnieuw op.

#### **Opmerking**

- Zorg als u het MAC-adresfilter gebruikt dat u de MAC-adressen van uw netwerkapparaten goed opgeeft. Anders is het toestel niet toegankelijk vanaf uw netwerkapparaten, zoals pc´s en andere externe apparaten.
- Bedien het toestel niet tijdens het herstelproces, omdat hierdoor de instellingen mogelijk niet goed worden hersteld. Als het herstellen is voltooid, klikt u op "OK" om het toestel in de stand-bymodus te zetten.
- De back-up bevat geen gebruikersinformatie (zoals gebruikersaccount en wachtwoord) of toestelspecifieke informatie (zoals MAC-adres en IP-adres).
- Windows, Internet Explorer zijn handelsmerken of gedeponeerde handelsmerken van Microsoft Corporation in de Verenigde Staten en/of andere landen.
- Safari is een handelsmerk van Apple Inc.